www.edgehill.ac.uk/ls

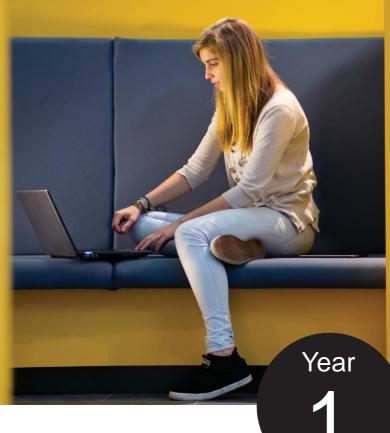

# GET THE INFOEDSE

Learning Services

#### **Aims**

 To provide an introduction to Edge Hill University Library resources and information literacy skills required for research.

## **Objectives**

By the end of the sessions you will be able you to:

- Locate a list of resources, support and guides on Blackboard & Learning Services Web pages.
- Locate reading lists via the Library Catalogue and Learning Edge
- Use the Library Catalogue to find resources.
- · Access your personal library account.
- Understand the importance of journals to academic research.
- Search electronic books, journals and databases.
- Locate legal information for research purposes.

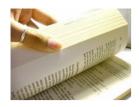

#### Section 1

# What is Information Literacy?

An information literate person knows when and why they need information, where to find it, and how to evaluate, use and communicate it in an ethical manner (CILIP, 2004).

Edge Hill University has a large collection of print and electronic resources to support your studies and it is important to know how to find these resources and how to search them effectively to find relevant, authoritative and up-to-date information.

Information resources come in a variety of formats and could be a:

Book, Journal, e-journal, an e-book, report, review or guideline. These formats can be located within a subscription database a website or on the library shelves.

All resources are available through the Library catalogue <a href="http://library.edgehill.ac.uk/">http://library.edgehill.ac.uk/</a>

In addition, a list of resources, support and guides can be found on Learning Edge (BlackBoard). Click on the yellow tab.

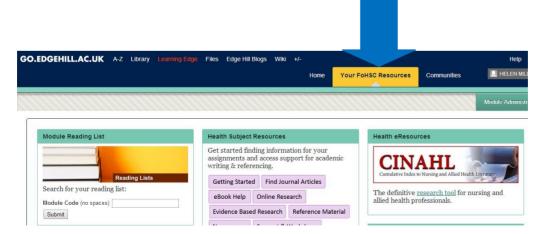

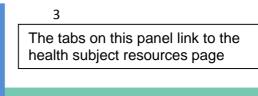

## **Health Subject Resources**

Get started finding information it your assignments and access support for academic writing & referencing.

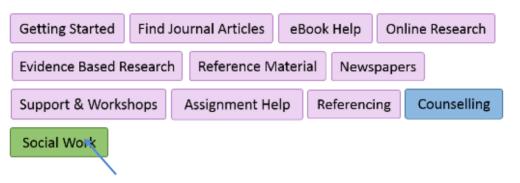

**Social Work:** specific subject resources can be accessed by clicking on this button

From you FoHSC Resources you will link out to the Learning Services webpages in a new window on your Browser. You can still return to Learning Edge by selecting the relevant tab on your screen.

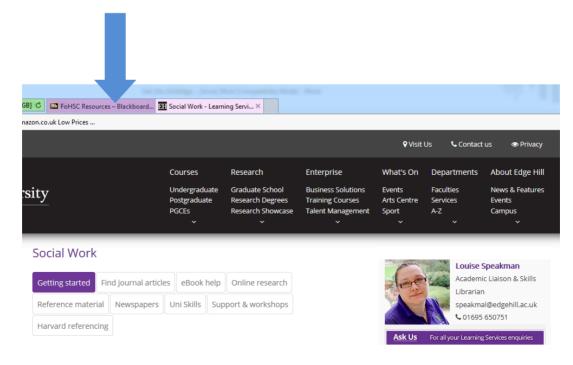

Click on the tabs to see the full list of resources.

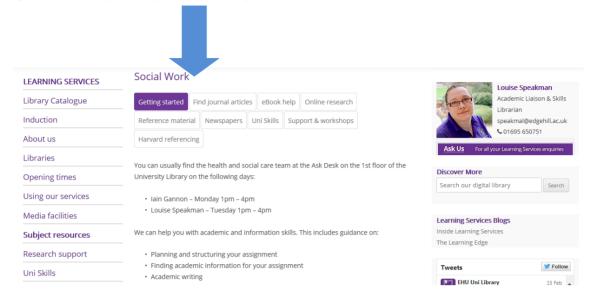

As well as databases and electronic journal collections there are lots of useful websites listed on your subject resources pages.

Select the 'Online Research' button to learn where and how to find information for your assignments on the internet.

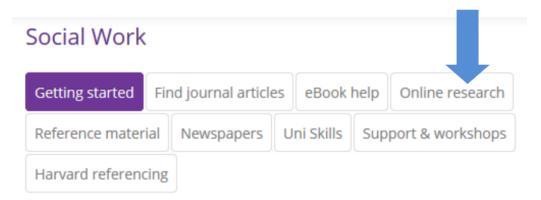

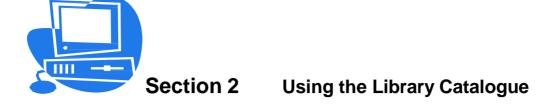

All resources are available through the library catalogue and it is the best place to start your research.

http://library.edgehill.ac.uk/

There are various ways to search the library catalogue. Using the drop down menus you can choose to search by

Word(s) e.g. ethicsTitle exact title

Author Name and initial.

• Subject for general subject material e.g. Health

Class No e.g. 613.79 BEN

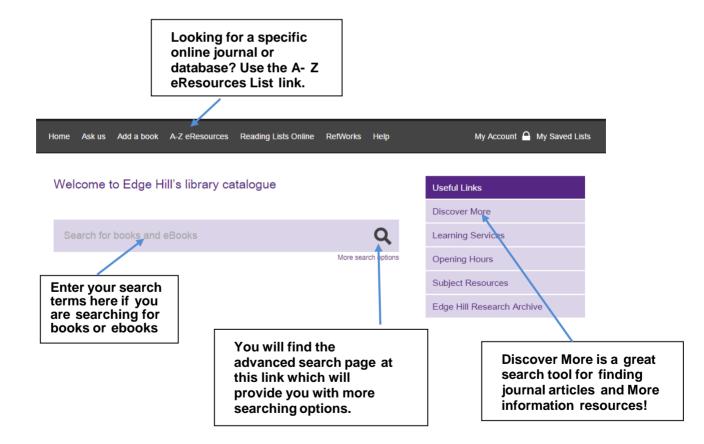

Social Work Year 1

## **Word Search**

Choose **New Search.** Type in **Social work** and click Submit.

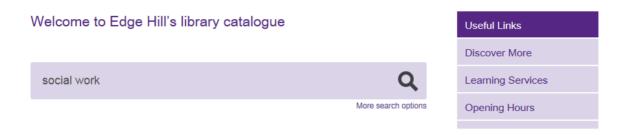

A drop down list of suggested titles will appear as you type your search and you may select a specific title or simply click on the search symbol (magnifying glass) or press enter to see a full list of titles.

Update your list to titles published in the last ten years. Scroll down the page and look to the left for a filter Year Published. Drag the slider and click Apply

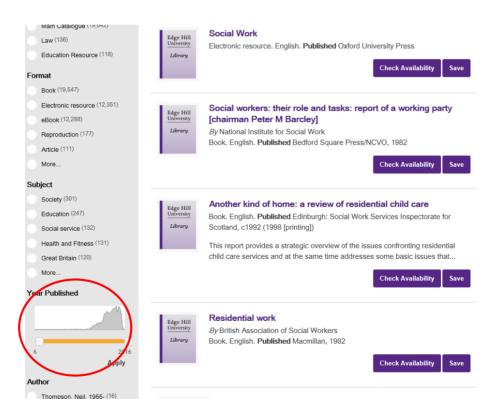

From the list find a title called "Doing social work research" and click on the title. The details of how many copies and at what sites will then be visible, showing you if the book is available or not.

If it is not available in the library at the site where you are (e.g. Ormskirk) do the following;

Social Work

If you are not logged in select Reserve and you will be prompted to log in.

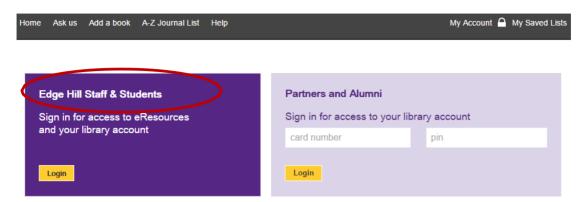

We will then either hold the next returned copy, or get a copy from another site for you and email you to let you know

## **Reading List Search**

#### **Library Catalogue**

Click on the Reading Lists Online tab

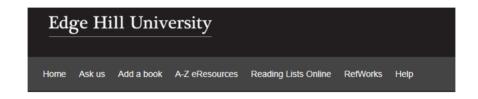

Welcome to Edge Hill's library catalogue

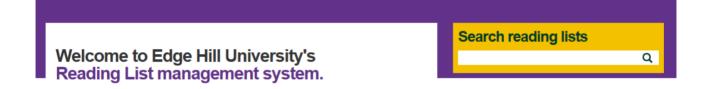

Then type in your module code and press enter

All of the items that are on this reading list will then appear. The list can contains both titles of books and journals. Some reading lists also have digitised items, which are usually a chapter of a book or an article, which you can access in full text whilst you are studying a particular module.

If you click onto the title of a record that has appeared you will be able to see if there are any available copies for you to take out.

Social Work

#### **eBooks**

In the search box, type in **social work** and press enter to perform the search.

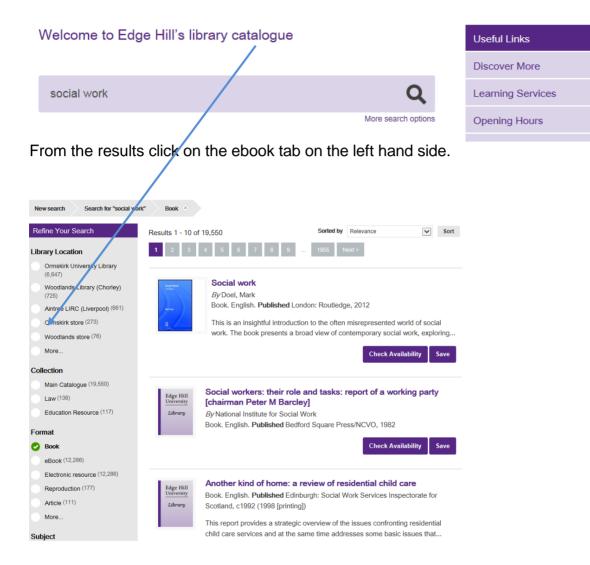

This will search our collection of eBooks from a number of collections including Ebsco, Ebrary, Dawson Era and MyiLibrary.

From the results find the book **Social work and social care.** 

Click on check availability and

Access: An electronic book from EBSCO (only one simultaneous user)

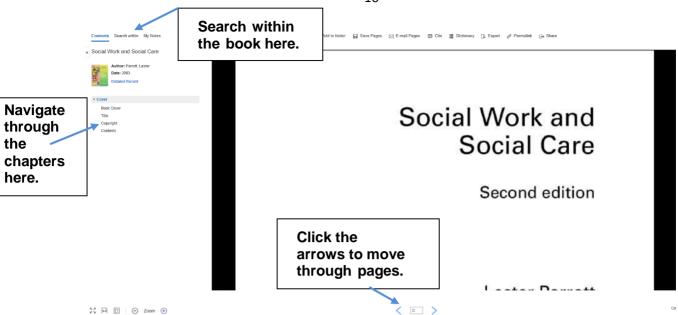

This is an electronic book. The book can be read in the usual way, parts can by printed (in accordance with copyright) and the text can be searched electronically.

eBooks can be accessed via the library catalogue and read anytime and anywhere.

Have a go at searching for some titles yourself.....

eBook Help: www.edgehill.ac.uk/ls/subject/social-work/ebooks/

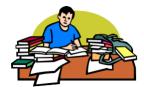

#### Section 3

# **Finding Journal Articles**

## What are Journals?

Journals are publications that appear at regular intervals over the year, weekly, monthly, quarterly, annually.

Social work journals you might want to look at include:

- Child and Family Social work
- British Journal of Social Work
- Critical Social policy

A journal will contain a number of articles written by different authors who are working in the field. Before the article is published, the article is often checked over by other experts and this is called **peer-review**.

This ensures that journal articles are:

- Up to date and at the forefront of research
- Authoritative

Journal articles can be accessed by searching an Online Database which contains thousands of journal titles, via a Journal Collection or by using a Discovery Tool. Some online databases contain only the abstract of a journal article and some contain the full text. When you are searching a database you may be provided with a link to the article in another database in the Edge Hill collection. If no link is provided, try searching for the journal title in the library catalogue to see if it is held by the Library.

Social Work Year 1

## Why use Journals?

Journal articles are essential to students because

- They provide information that is authoritative and up-to date.
- They can be searched electronically, allowing the student access to a large quantity of articles.
- They demonstrate that the student has an understanding of what is current practice.

# How to Recognise a Journal Reference or Citation

On reading lists and bibliographies, journal articles are written in a standard format. A reference to an online journal article will look like this and follows the format in the online article; i.e. Upper and lower case used in the article title.

HARR, C. and MOORE, B., 2011. Compassion Fatigue among Social Work Students in Field Placements. *Journal of Teaching in Social Work*, 31(3), pp. 350-363. Available from: <a href="http://o-www.tandfonline.com.library.edgehill.ac.uk/doi/abs/10.1080/08841233.2011.5">http://o-www.tandfonline.com.library.edgehill.ac.uk/doi/abs/10.1080/08841233.2011.5</a> 80262 [Accessed 20 October 2014].

This is broken down as follows:

| HARR, C and MOORE, B.,                                                   | Authors of the article                                    |
|--------------------------------------------------------------------------|-----------------------------------------------------------|
| 2011.                                                                    | Year of publication                                       |
| Compassion Fatigue among<br>Social Work Students in Field<br>Placements. | Title of the article                                      |
| Journal of Teaching in Social Work,                                      | <b>Title</b> of the <b>journal</b> the article comes from |
| 31 (3), pp. 350-363.                                                     | Volume, (issue) and page numbers of the article           |
| Available from: URL                                                      | Permalink to article in database                          |
| [Accessed 20 October 2014].                                              | Date accessed                                             |

Social Work

When you compile your bibliography for your assignments, you must use the correct referencing format. Marks will be lost for incorrectly formatted citations. This referencing format is called the **Harvard Referencing System**. For more information check the Learning Services web pages at:

#### www.edgehill.ac.uk/ls/assignment-help/help-with-referencing/

This workbook looks at searching one full text journal database, but there are lots of other journal collections and journal databases that you can search to find research information. What is a journal database?

A database is a collection of information, in this case journal articles, arranged in individual records which can be searched by computer. Some journal databases also include conference papers, book chapters, reports, dissertations, books and other types of information.

Journal databases collect together articles in a subject area. The subject could be general (e.g. Health) or more narrowly defined (e.g. Midwifery).

Databases allow you to search for articles using keywords. You can combine keywords or use a phrase to focus your search to find articles most relevant to your topic.

Journal databases generally provide a reference or citation - enough information to allow you to find the article. The citation would normally include: the title and author of the article; the journal name, volume and issue numbers, pages and date; subject headings and often an abstract (summary) of the article. Sometimes the full text of the article is also available.

#### **Key Social Work databases:**

- Social Care Online
- The Social Work Toolkit
- Academic Search Premier
- Childlink

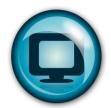

# Section 4 Using electronic journal collections

Learning Services subscribe to a number of large collections of electronic journals. There is a collection for most subject areas.

For social work students, **Academic Search Premier** is a good a starting point to learn how to use these resources.

# **Searching Academic Search Premier**

- Go to the Library Catalogue
- Type Academic search premier in the search box and click on submit

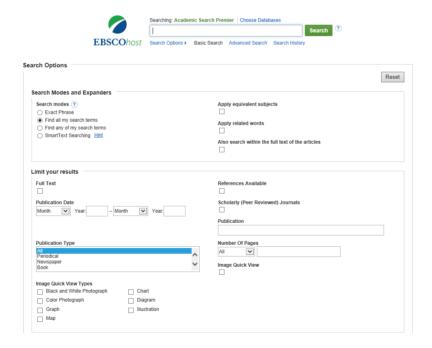

Once you have got to the database you will see a search box at the top of the page.

• Type "social work" in the search box and click search

Social Work

You will realise that you have retrieved a large number of results. You can refine your search by using the limits on the left hand side of the screen to find results that best match your requirements.

Now search for "social work" and "risk management"

| How many hits of | did you get? |  |
|------------------|--------------|--|
|                  |              |  |

You could also search for:

"Social work" and "risk assessment"

"Social work" and "risk factors"

"Social work" and "risk factors" and teenagers

If you click on the <u>Subject</u> or <u>Subject</u>: <u>Thesaurus</u> options on the left hand side of the screen, this will outline the most common terms that relate to your search.

You can begin to look at the records by clicking on the title of any of the articles listed. This will show you the abstract and reference for that article. Some may have full text, but others will need you to go back to the Library catalogue, and search for the Journal.

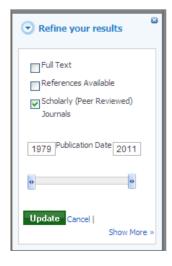

On the left hand side of page is a number of options to filter these results including date range. Click and drag the moveable slider to specify the date range you want to search across. Then click **Update Results**.

Have a go at limiting the results to the last 3 years.

How many articles have you found now?

## **Some Search Tips**

To use these resources effectively, you will have to learn some search techniques. These techniques are common to all electronic databases.

#### 1. Focusing your research

#### Too much information

If you do a basic search for "health", you will come up with an unmanageable amount of information.

#### Not enough information

If you do a search for "foot injury in students at university", you may get no hits as this search is too specific.

# **Hints & Tips**

Combine keywords with the operators:

- And Will find all of the words
- **Or** Will find any of the words
- Not Will find the first but not the second word
- "" Use "quotation marks" to search for exact phrases.
- \* is used as a right-handed truncation character only; it will find all endings of a word. For example, searching for child\* will find, "child", "childhood", children", etc.
- ? is used to replace any single character, either inside the word or the right end of the word.
- ? cannot be used to begin a word.

For example searching for f??t will find foot and feet

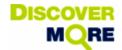

# **Section 5**

# **Using a Discovery Tool**

Discovery services are single search tools that provide fast and simple access to print and electronic material available through the library catalogue. The tool searches the Library Catalogue and the majority – although not all - of our electronic resources.

1. From the library catalogue <a href="http://library.edgehill.ac.uk/">http://library.edgehill.ac.uk/</a>

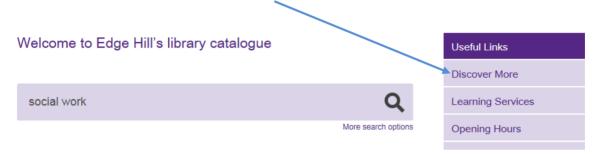

Enter the following: ethics and health and women

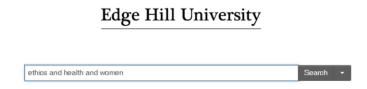

- Click search and view your results list. How many records are listed in your results?
- The results will appear with the most relevant records at the top of the list.

Social Work Year 1

#### 2. Apply limits to make results more relevant:

- From the next screen explore the limits on the left hand side of the page. This will refine your search and find the resources that best match your requirements.
- Scroll down the page to see all the limits that you have to choose from on the left hand side of the screen.
- Make a selection and update your results list.
- Are your results relevant, authoritative and current?

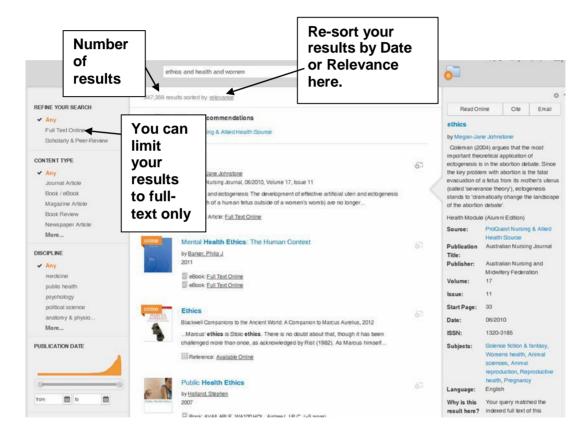

You can limit your search by subject by applying any applicable subject terms located under the **Subject Terms** menu. The **Content Type** menu allows you to limit your search to books and/or academic journal articles.

#### 3. Opening full-text articles

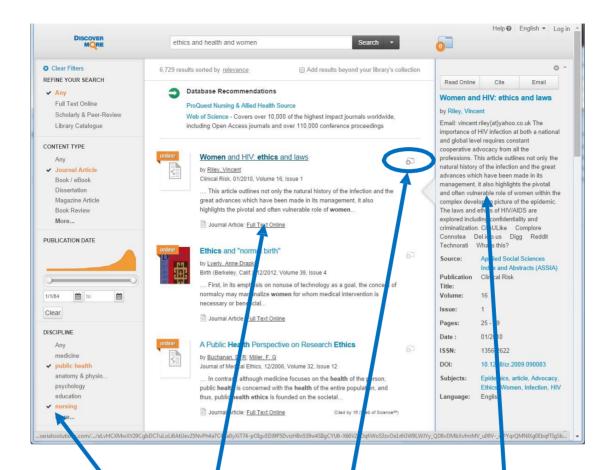

The limiters that have been applied are indicated by a tick.

Use this link to locate the full text of an article

Add articles you wish to keep to an electronic folder.

Hover the mouse over the title to read the abstract which appears to the right. Above the abstract you will find the email article option.

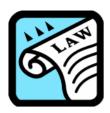

# Section 6 Legal Information

#### How do I locate Law information on the Library website?

The Law and Criminology subject web pages have many resources which may be useful for Social Work students. www.edgehill.ac.uk/ls/subject/law-and-criminology/

#### 1. Select the **Electronic law library** tab

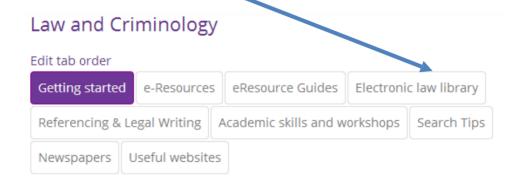

#### 2. Locate the Westlaw Database Link.

# **Electronic Law Library**

The e-resources can be accessed 24/7.

We have a significant amount of e-books, including essential texts available in the Westlaw and LexisNexis Databases.

#### **Key Collections**

LexisNexis is a full-text database containing case law and legislation from the UK, EU, US and some other jurisdictions. Also contains a wide range of local and national UK newspapers. Lexis has a very wide range of UK law reports, and a collection of full text law journals. It also has a large number of full text US Law Reviews

Westlaw is a very large database of legal materials from the United Kingdom, European Union, United States and other common law jurisdictions. It contains full-text case law and legislation, full-text journal articles from a limited number of UK law journals, plus some international materials. Multiple UK and EU databases can be searched from the home page or individual databases selected from the content links.

Locate the link to the tutorials here

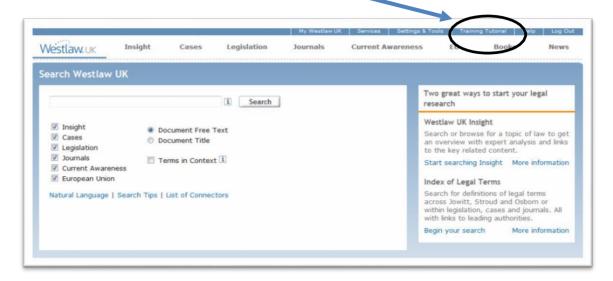

• Watch this tutorial to help you get started with using Westlaw.

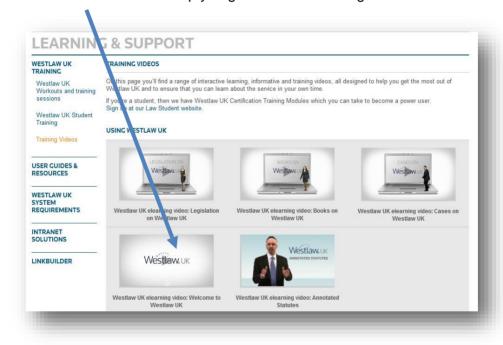

#### Help with locating legislation on Westlaw.

- The librarians at the ASK desk can always give additional help with databases or you can e-mail the Law Librarian directly <u>murphshe@edgehill.ac.uk</u>
- 2. Westlaw also employ a student representative called Chanelle who is a 3<sup>rd</sup> year Law student and will also answer queries about the database chanelle.moran-bakes@edgehill.ac.uk

# More Help!

To find out more about this search tool or any other resources contact your subject librarian: <a href="https://www.edgehill.ac.uk/ls/subject/health/">www.edgehill.ac.uk/ls/subject/health/</a>

Or, come to the **Ask Desk** on the first floor of the Library and ask about how to develop your research and information skills.

Need help with referencing for your assignments? www.edgehill.ac.uk/ls/assignment-help/help-with-referencing/

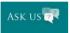

Ask your questions online, anytime, anywhere! http://askus.edgehill.ac.uk/